## **Research – Scheduling Appointments**

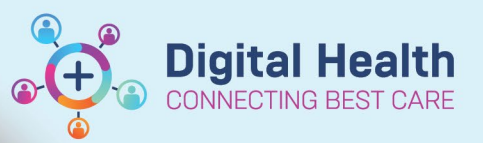

**Digital Health Quick Reference Guide** 

## **This Quick Reference Guide will explain how to:**

Schedule in Non-Reportable research appointments (e.g. Pre-Screening appointments) within the organisation. This guide should only be used when the 'Research' appointment type is used.

- 1. Within Scheduling Appointment Book, Click on the Appointment Tab
- 2. Select the date using the calendar if it requires to be adjusted
- 3. Populate Appointment type 'Research' or 'Oncology Research' (For Cancer Services)

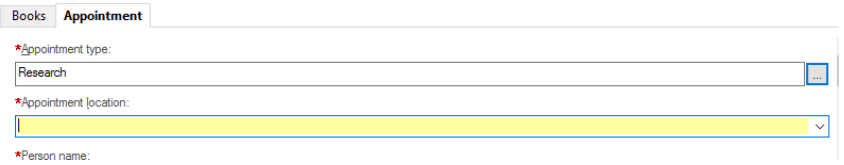

- 4. Populate Appointment location e.g. SH Research Allied Health
- 5. Populate Person name by clicking on (…) to bring up the person search window
- 6. Find the patient required to be scheduled and click OK.

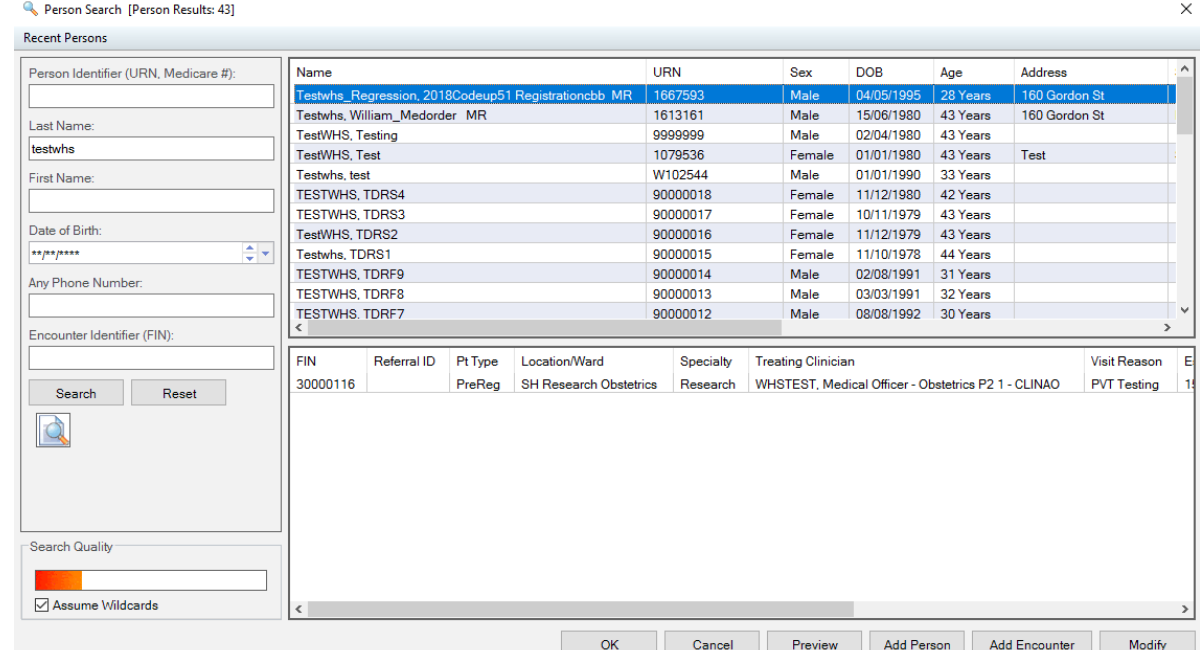

## **Important – Do not select an encounter**

Ţ

Research appointments will require a new encounter so there will be no need to select a previous encounter.

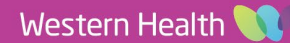

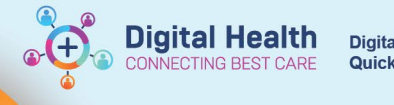

## 7. Populate Reason for Visit e.g. Pre-Screening

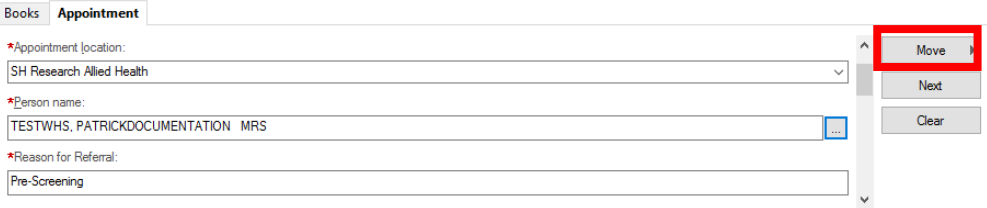

- 8. Click on Move
- 9. The Appointment Attribute window will appear, Select OK

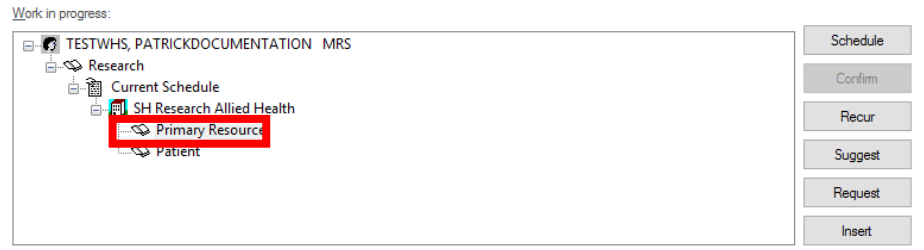

- 10. Click on Primary Resource
- 11. Drag and Drop to appropriate date and time
- 12. Right click on the pending tile and select Confirm Request, The confirmation window will appear.
- 13. Select OK on the confirmation window.
- 14. From the Select Enc Window. Select 'Add Encounter'.
- 15. 'Is this a Waiting Encounter' pop-up will appear. Select 'No'. Select Episode window will appear. This is not required for research appointments so select 'Cancel'
- 16. Review information under the 'Encounter Information' tab and complete the mandatory fields.

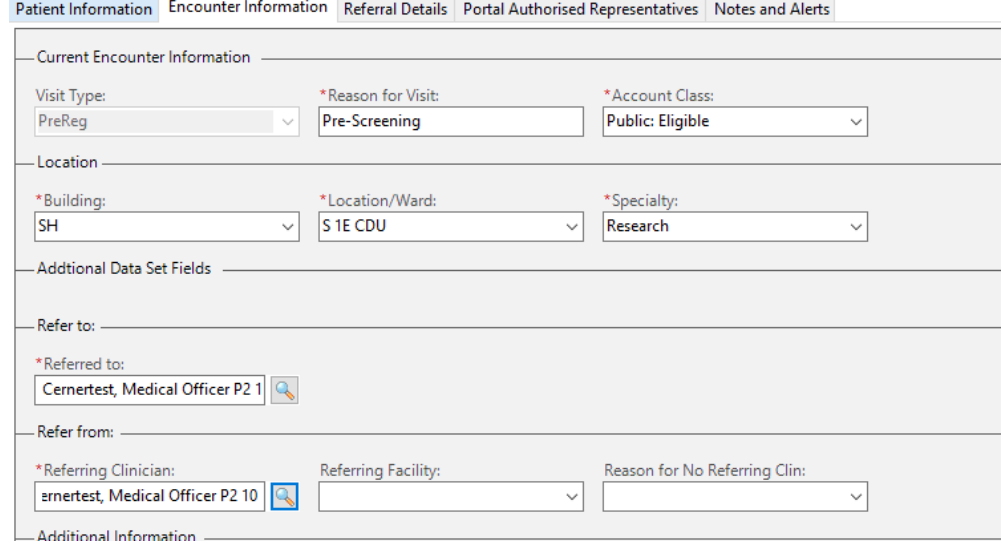

17. Select Complete when finished.